## Admin Installation Of Equatio LTI For Brightspace D2L

Last Modified on Thursday, 28-Apr-2022 19:16:09 BST

This article will go over how to install the Equatio LTI and make it available within your Brightspace D2L instance.

Please note: This integration will require that Content-Item Message service is enabled for your instance, for [steps](https://support.texthelp.com/help/enabling-the-lti-content-item-messaging-variable-in-brightspace) on how to do this, click here.

Log in to your Brightspace instance as an Administrator, click on the gear icon in the upper right and select "Remote Plugins"

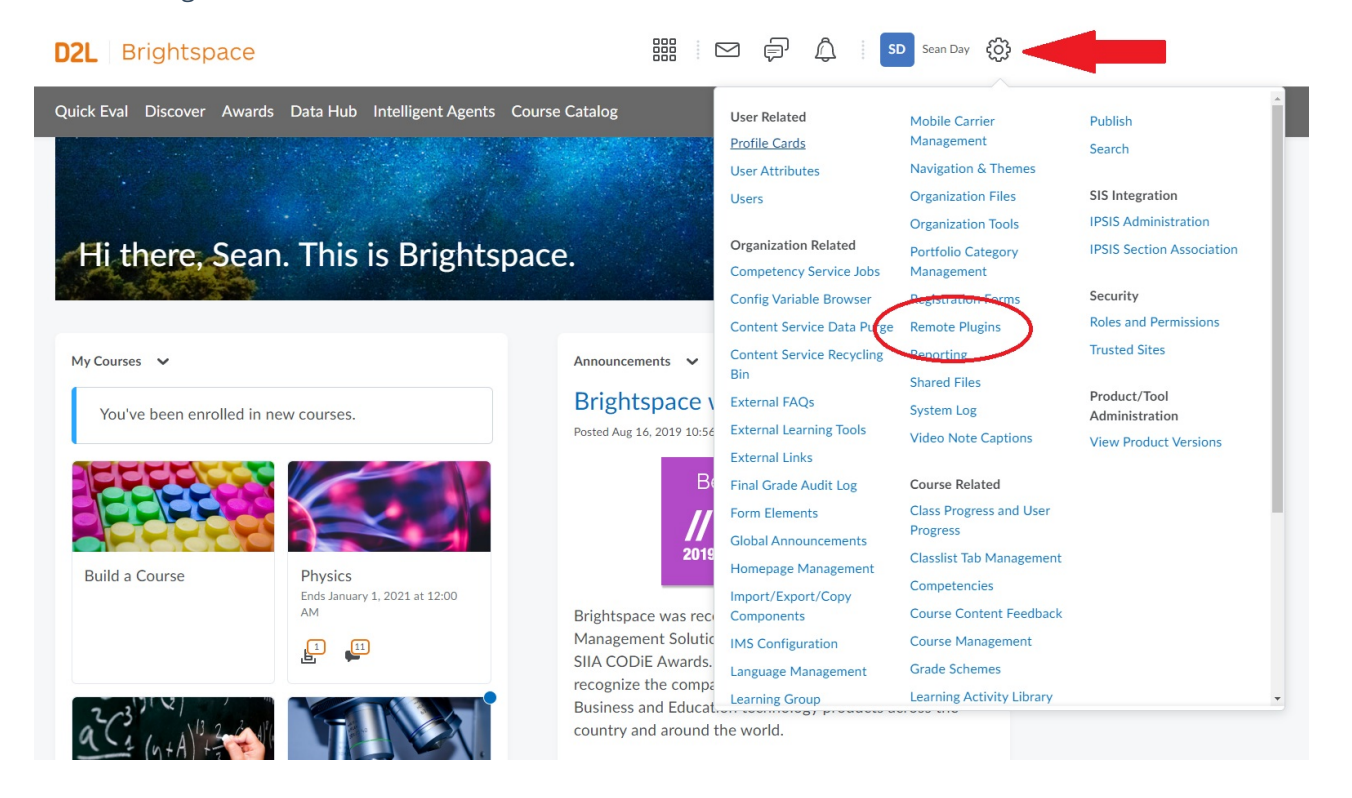

Select "New Remote Plugin" and enter the following information

# Create a new Remote Plugin

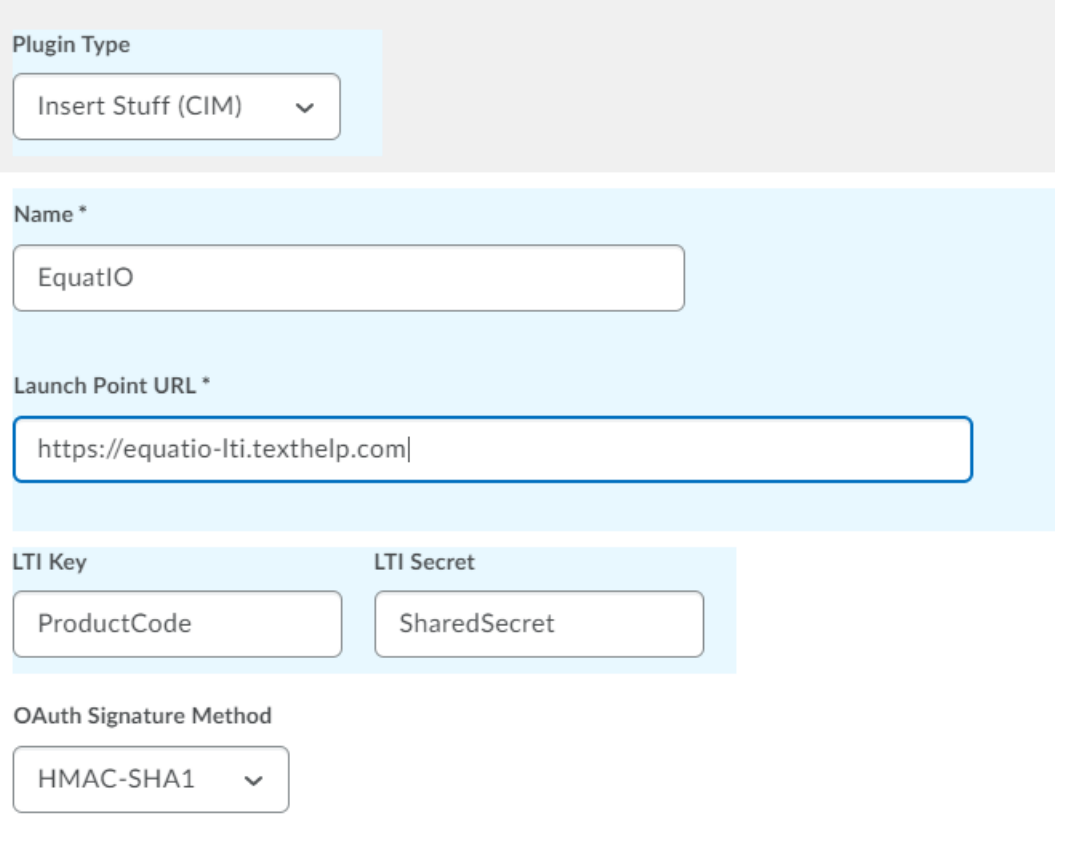

#### Plugin Type: Insert Stuff (CIM)

Name: Equatio

Launch Point URL\*: <https://equatio-lti.texthelp.com>

LTI Key: Enter your Product Code found in your purchase email

LTI Secret: Enter your Shared Secret found in your purchase email

#### OAuth Signature Method: HMAC-SHA1

You can then make the plugin available to your root organizational unit or any you choose.

Next we will click on the gear icon in the upper right and select "External Learning Tools"

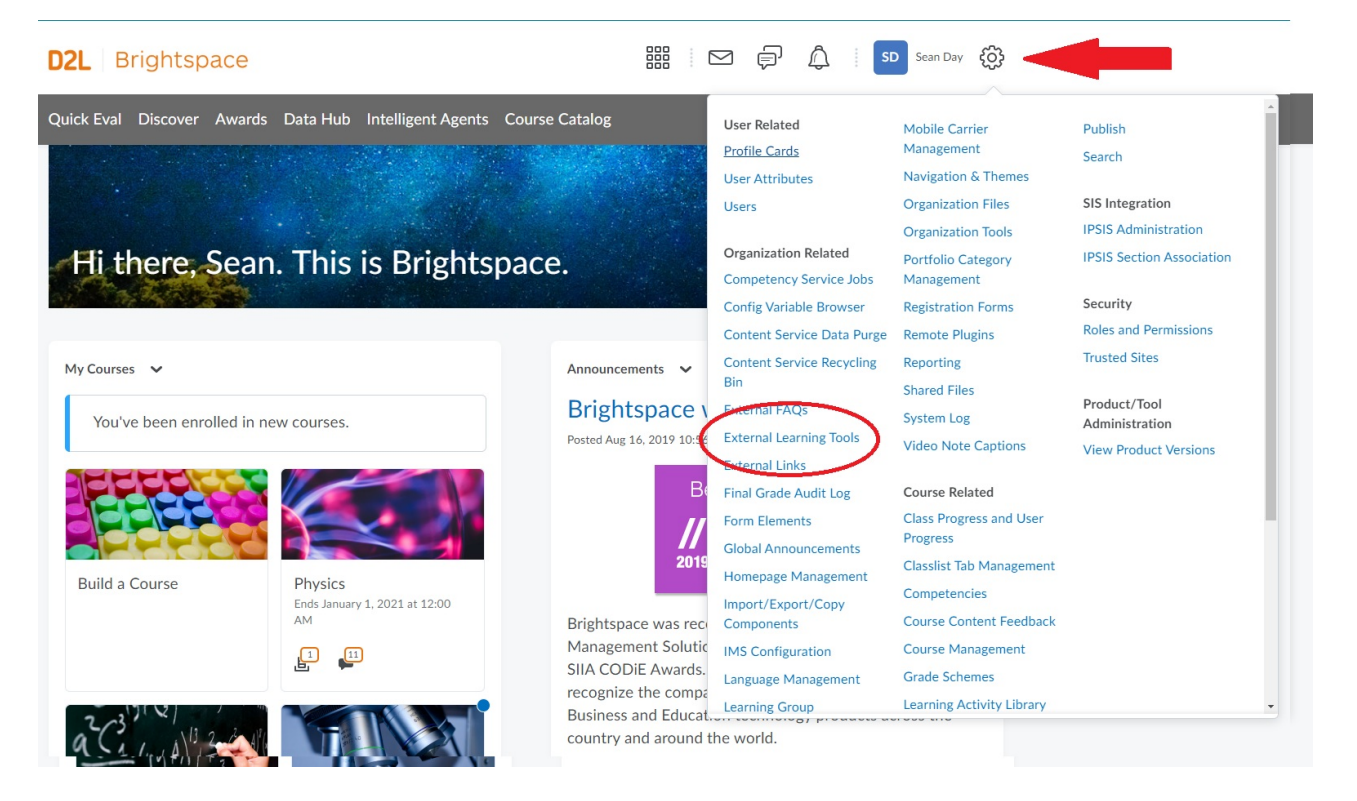

Select "Manage Tool Providers", find Equatio and select "Edit Tool Provider"

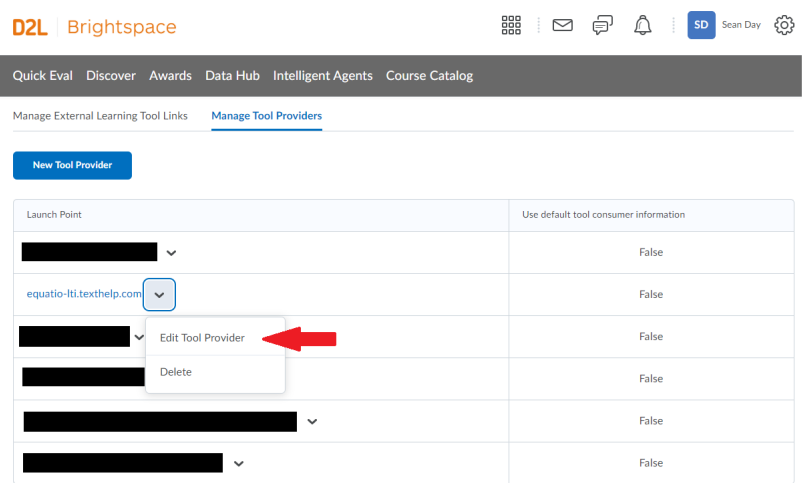

Ensure the security settings are set as shown:

I

### **Security Settings**

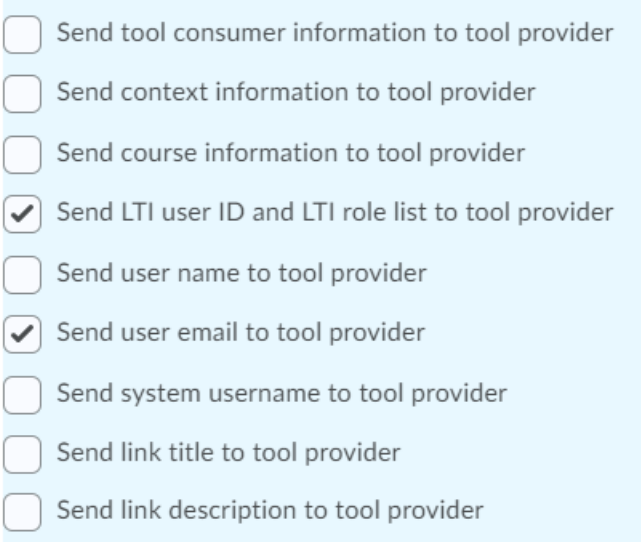

Once complete, choose the Org Units you wish to make this available for, then click Save and Close

If you have any issues with your installation, please contact support@texthelp.com